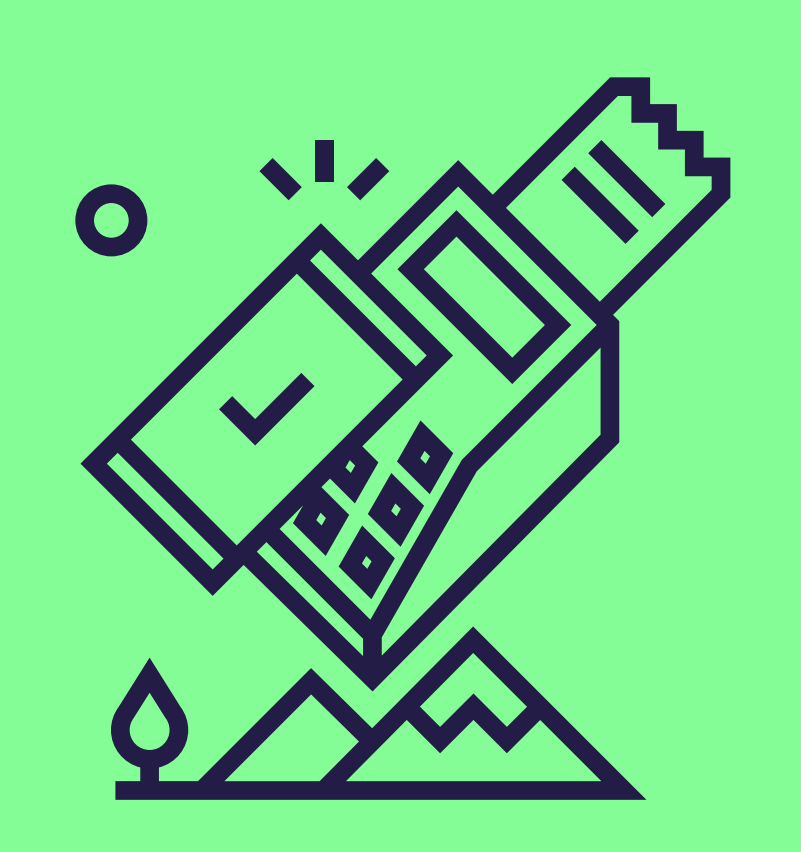

# Acceptez plusieurs produits Pluxee sur votre terminal Loyaltek

Suivez ces étapes simples pour permettre l'acceptation du Pluxee Consumption. [Contactez-nous](https://www.sodexo.be/fr/commercants/contactez-nous/) ensuite pour réactiver votre contrat.

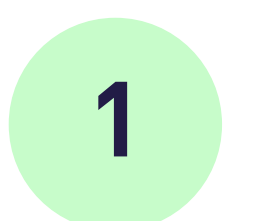

# Appuyez sur Allenting Construction and Construction of MENU

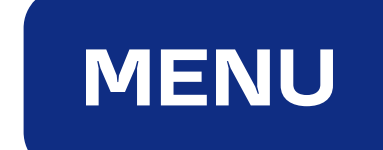

pluxee

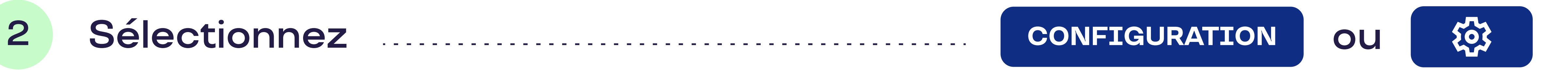

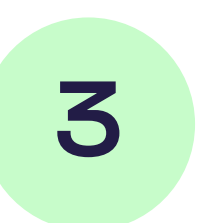

#### 3 Entrez votre mot de passe

Ce sont les 4 derniers chiffres de votre numéro de série (s/n). Vous trouverez le numéro de série (s/n) à l'arrière de votre appareil, sous le code-barres.

# Confirmez par ENTER

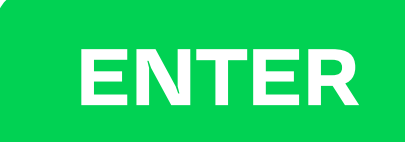

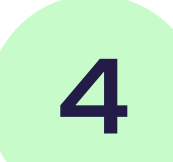

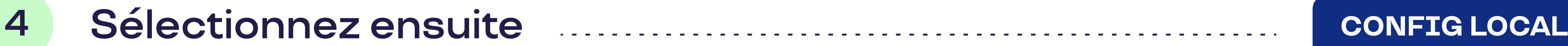

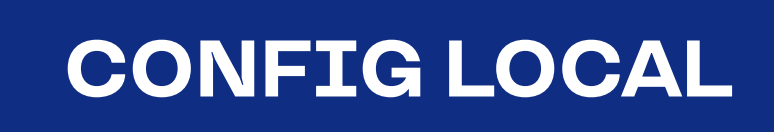

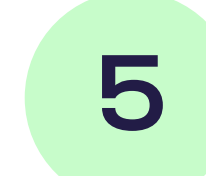

#### 5 Confirmez par Entertainment and the confirmer part of the continuum of the contract of the contract of the contract of the contract of the contract of the contract of the contract of the contract of the contract of the c

Jusqu'à ce que vous atteigniez l'option "ACQ discr data".

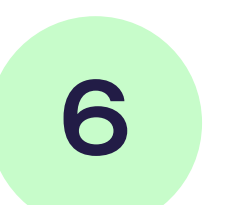

# 6 Activez cette option Accessive and Acquisite of the Acquisite of Acquisite Acquisite and

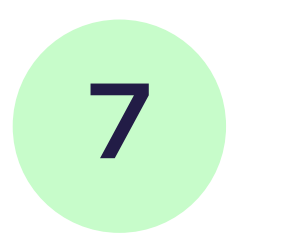

# 7 Quittez le menu Entertaine de la construction de la constant de la constant de la constant de la constant de

Appuyez plusieurs fois sur la touche "menu" pour quitter le menu après avoir activé les données du disque ACQ.

# Votre terminal est-il connecté à un système de caisse ?

Vous n'avez alors pas besoin d'effectuer la mise à jour vous-même. Consultez [le document "Electronic Voucher Integration](https://www.sodexo.be/fr/document-center/?document-filter=252)" dans le document center sur notre site. Cela lui permettra d'effectuer la mise à jour de votre système de caisse.

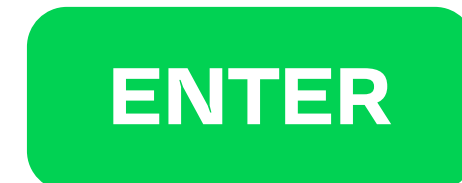